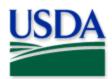

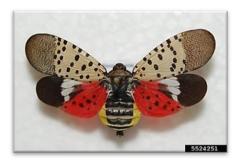

Lawrence Barringer, Pennsylvania Department of Agriculture, Bugwood.org

## Spotted Lanternfly

## Nationwide Visual 2025 Quick Reference

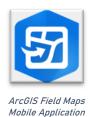

Program: Spotted Lanternfly (SLF)
Application: ArcGIS Field Maps

Host: USDA-MRP GIS Enterprise (Portal)

Map Title: PPQ SLF Nationwide Visual Surveys 2025 Field Map

CHECK URL! <a href="https://maps.mrp.usda.gov/arcgis/">https://maps.mrp.usda.gov/arcgis/</a>

IMPORTANT!! You must synchronize your map at the beginning/end of each workday.\*

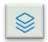

Figure 1. Layers icon

- 1. Open ArcGIS Field Maps. Confirm the correct ArcGIS Enterprise URL.
- Open previously downloaded map area.
   Stand at the point you wish to collect.
- 4. From the menu bar at the top of the page, tap the Layers icon (Figure 1) to toggle ON the layers you wish to view/edit.

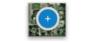

Figure 2. Add data button

## SLF Nationwide Visual Surveys

- Tap the blue plus sign in the lower-right corner of the map to add data. (Figure 2)
- 2. Select the host from the menu on the left. (Figure 3)
- 3. Complete the data form (Verify the Survey Date field is Today.)
- 4. Tap the Submit button in the upper right corner.

If the Submit button fails, you have not completed all required fields or GPS accuracy failed.

To preserve battery power, put the device to sleep between surveys.

For more details, refer to the PPQ SLF Nationwide Visual Surveys User Manual.

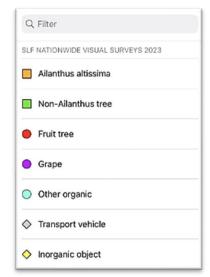

Figure 3. SLF Host list